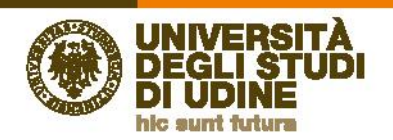

## **ISTRUZIONI PER ACCEDERE ALL'ELENCO DELLE ATTIVITÀ FORMATIVE**

**In questa mini-guida sono descritte le modalità per accedere all'elenco delle attività formative registrate dal 9 agosto 2000 ad oggi.**

**In alternativa alla procedura descritta qui di seguito (pt. 1 – 2), cliccare su "servizi online" (2° voce in alto a destra nella homepage) e da lì selezionare "Portale servizi - Portale con servizi amministrativi, di didattica, di ricerca dedicati all'utenza interna di Uniud" (scrollare verso il basso la pagina per individuare la voce)**

**1) Dalla nuova homepage Uniud, cliccare sulla sezione "Personale" di "Info per" (posizionato sotto il riquadro delle immagini) per espandere il relativo menù**

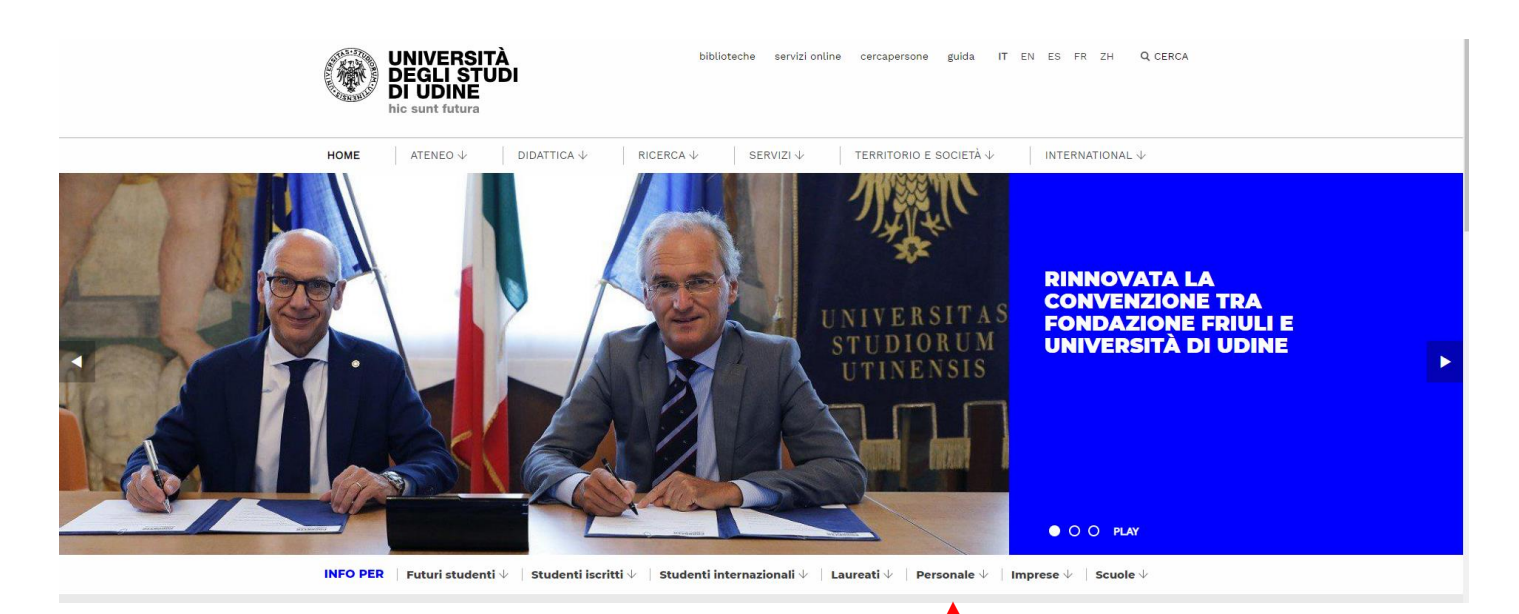

**2) Cliccare sulla voce "Servizi informatici per il personale Tecnico Amministrativo" del menù "Tecnico Amministrativo"**

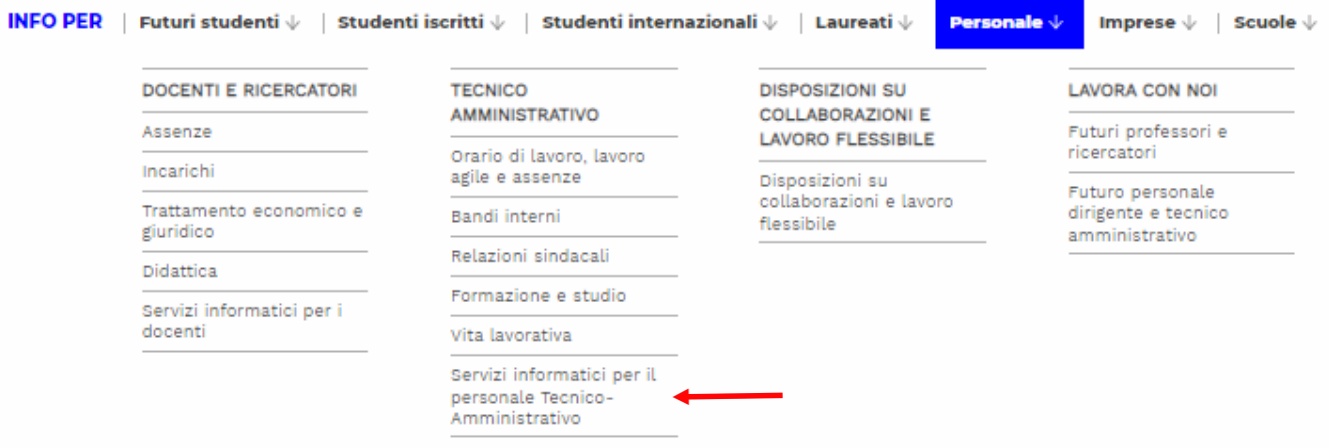

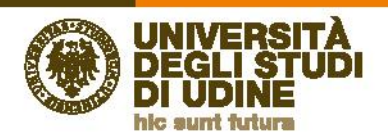

**3) Nell'elenco proposto, selezionare "Portale servizi - Portale con servizi amministrativi, di didattica, di ricerca dedicati all'utenza interna di Uniud" (scrollare verso il basso la pagina)**

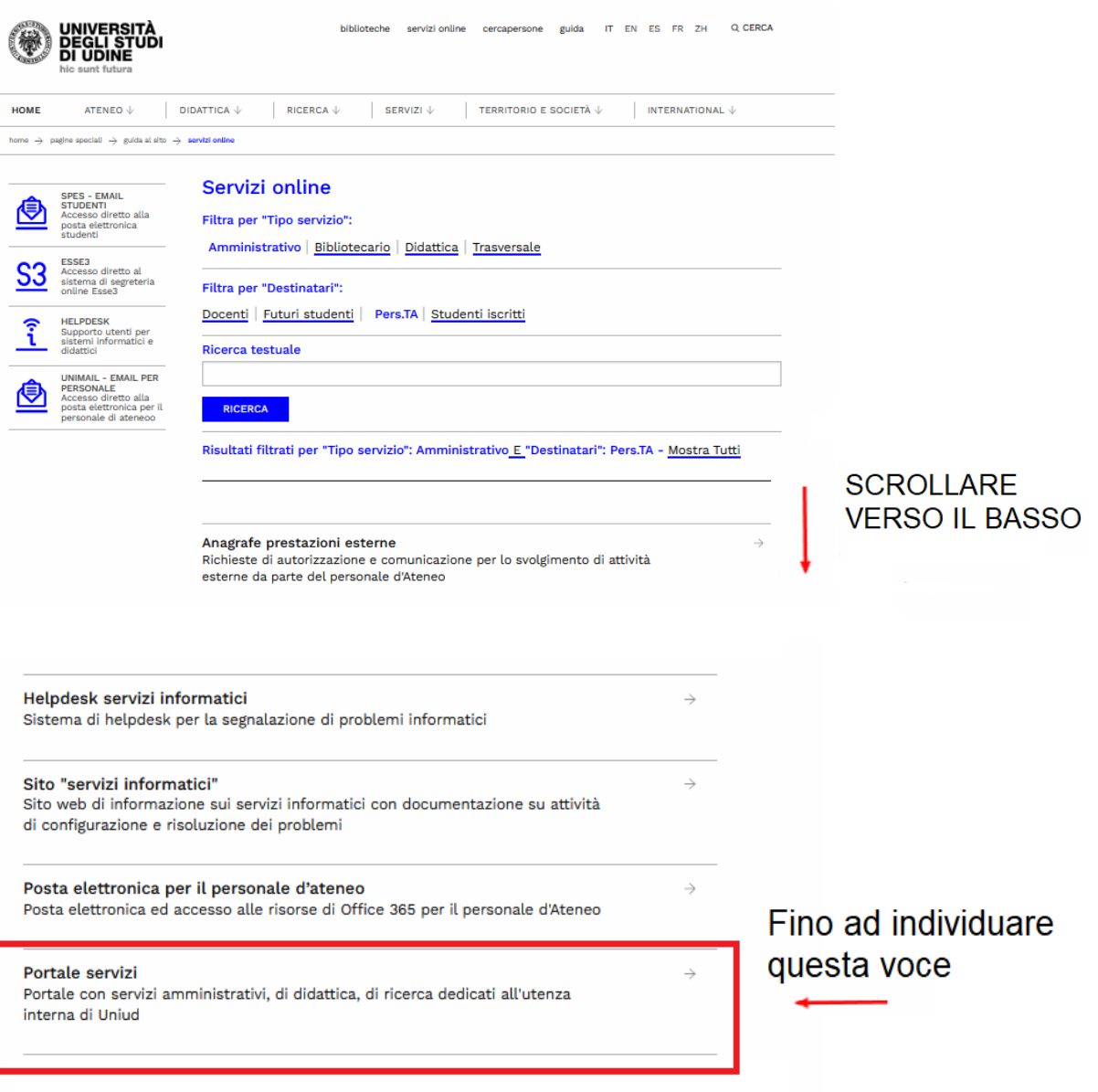

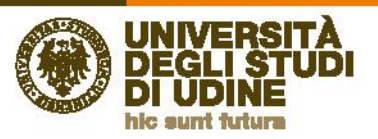

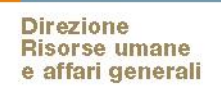

**4) Cliccare su "Accedi" in alto a destra**

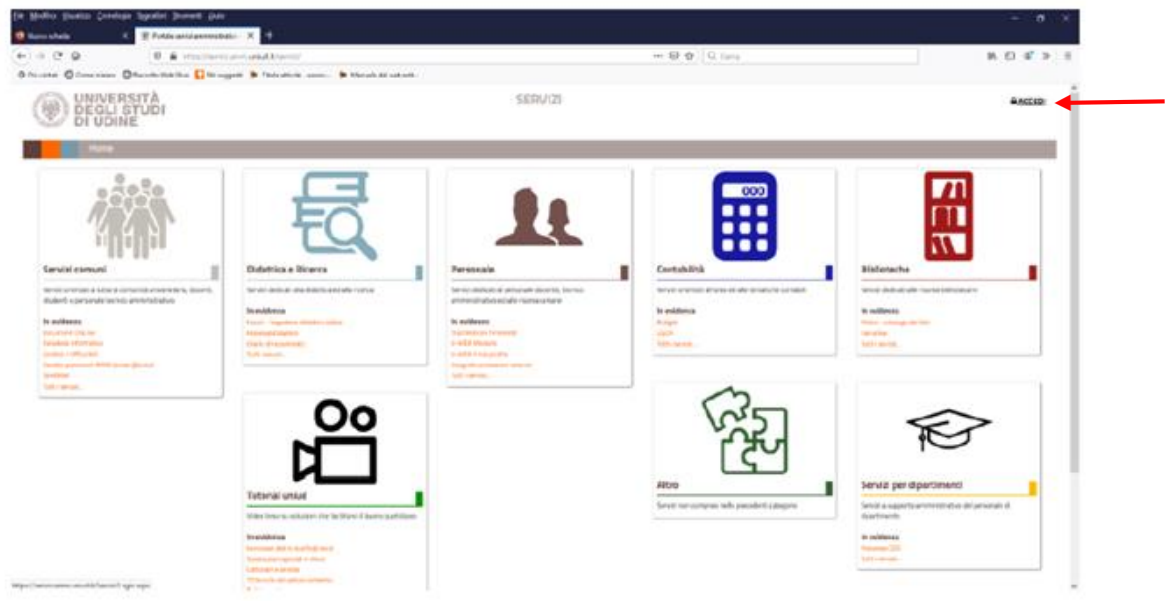

**5) Inserire le credenziali di accesso**

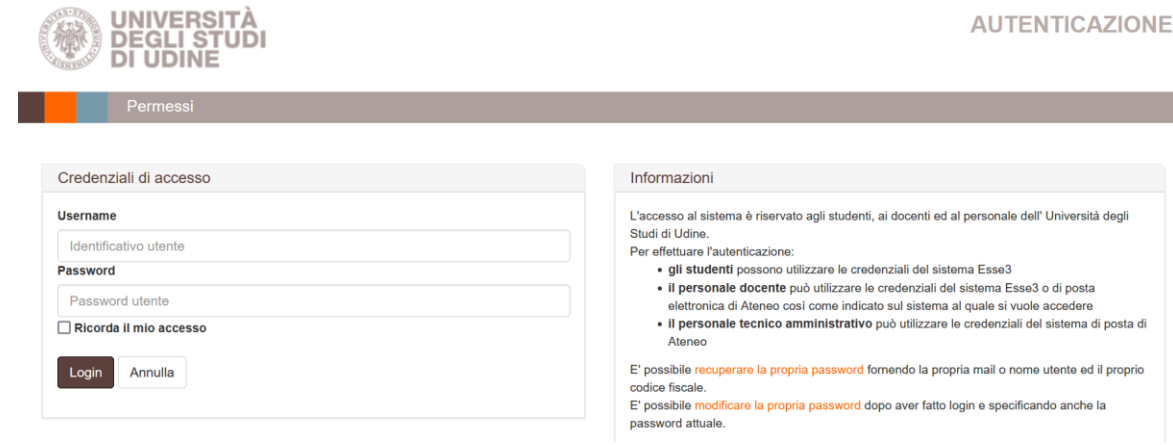

**6) Selezionare il menu "Il mio profilo" nella barra orizzontale grigia:** 

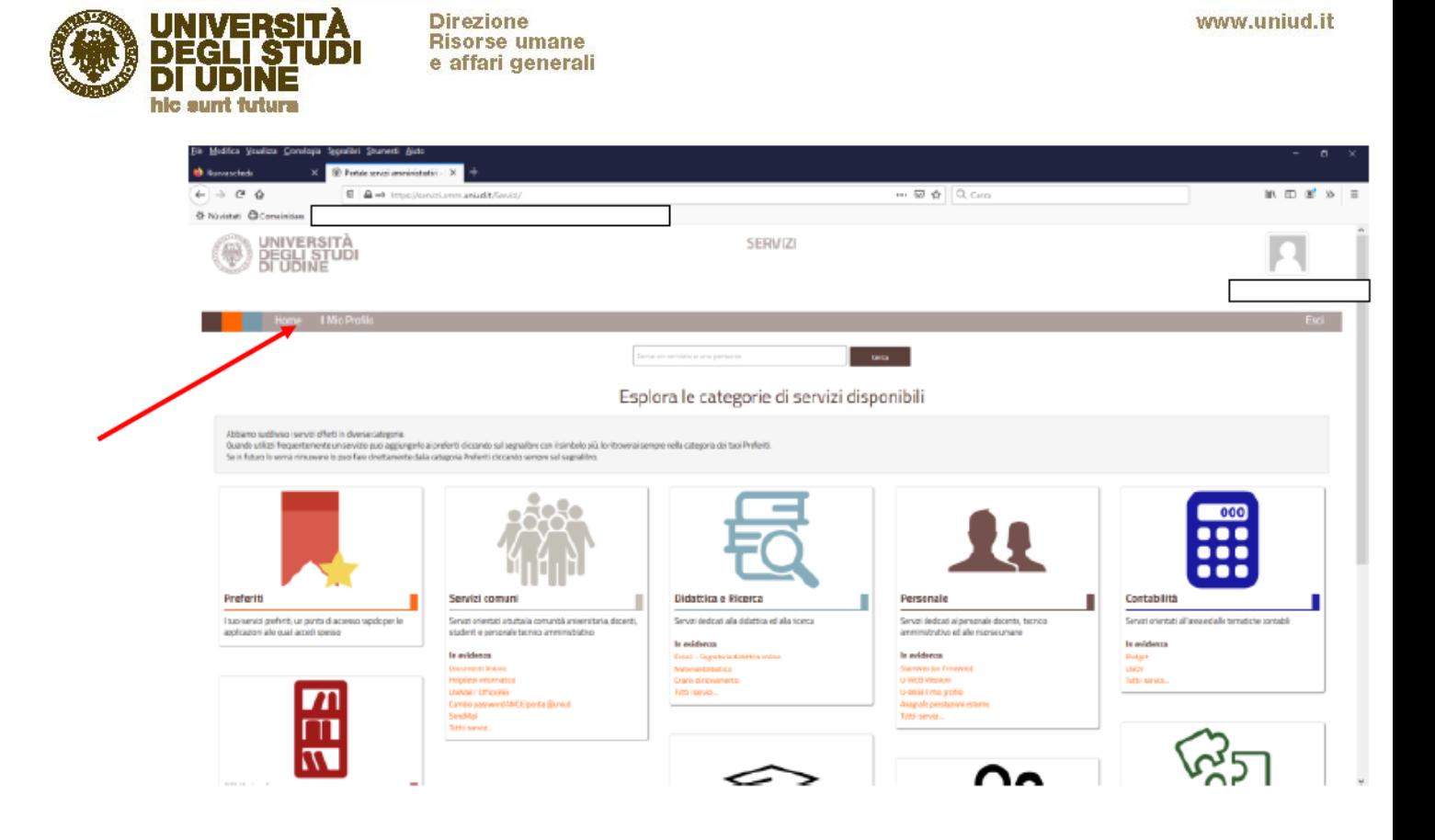

**7) Nella colonna di sinistra selezionare la voce "La mia formazione":** 

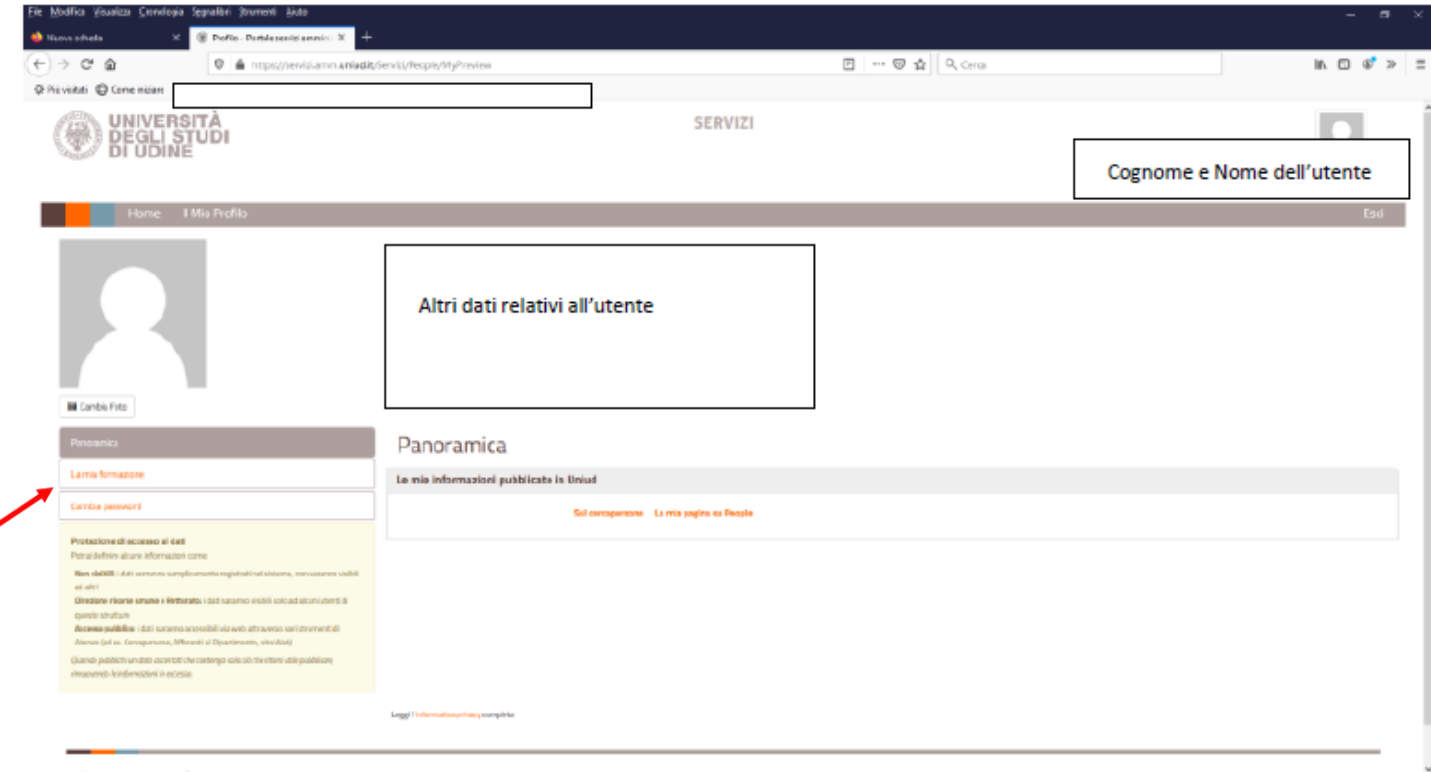

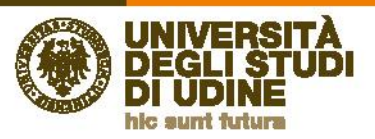

**8) Si ottiene la visualizzazione dell'elenco delle attività formative svolte dal 9/8/2000 ad oggi, con la possibilità di stamparlo o esportarlo in formato pdf:** 

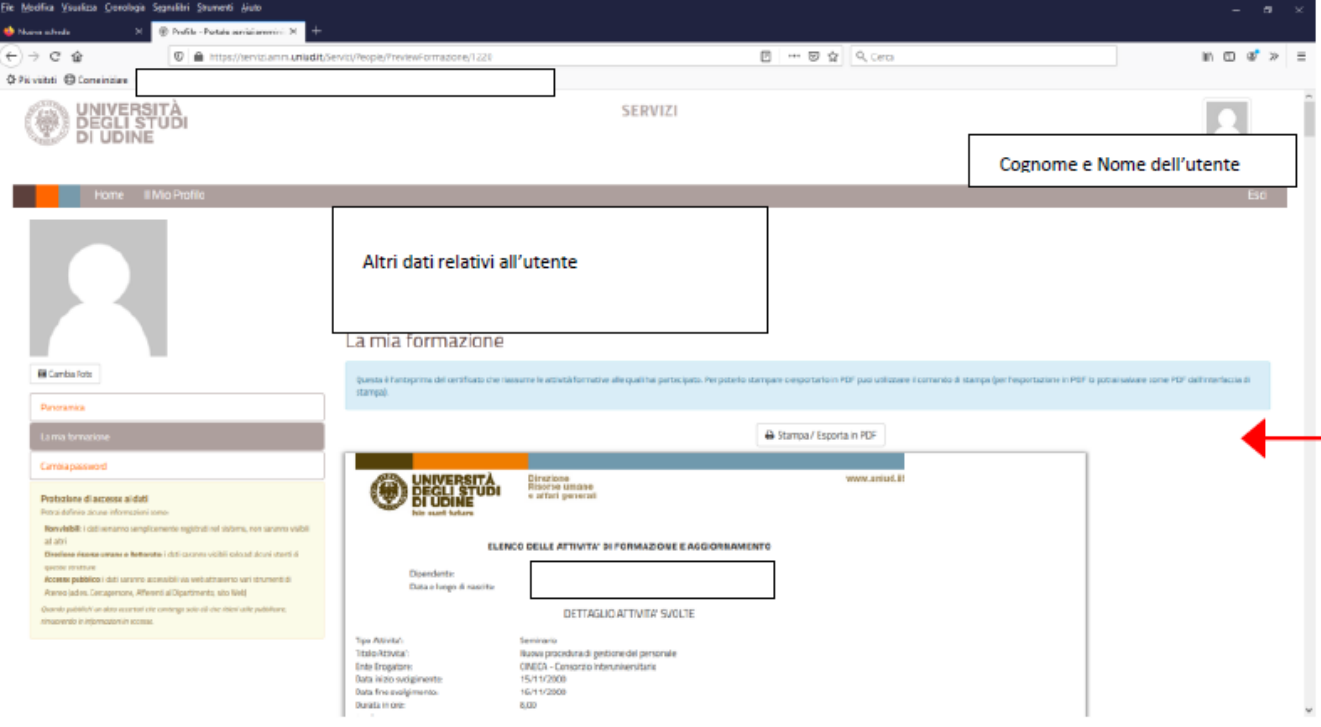